ログインする

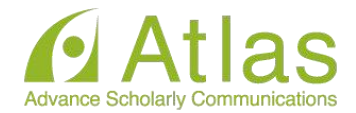

# 講演動画ファイル登録

20xx年Confit学会学術大会の講演動画アップロードサイトで す。

講演番号とメールアドレスを入力して、「ログイン」をクリッ クしてください。

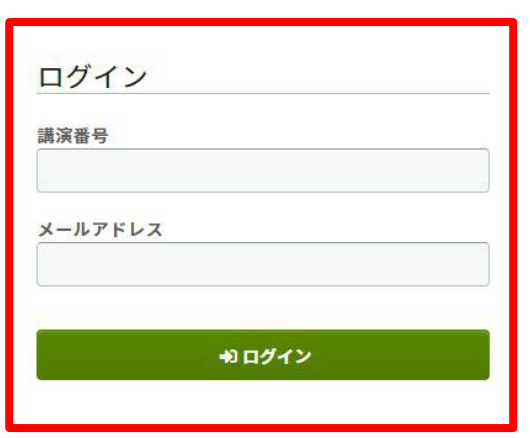

# 講演番号とメールアドレスを 入力し「ログイン」します

# 推奨環境

以下のブラウザで正常に動作することを確認しております。

- Google Chrome 最新版
- Mozilla Firefox 最新版
- Microsoft Edge 最新版
- Safari 最新版

推奨環境下でもブラウザの設定によっては正しく動作しない場合があります。ご了承ください。

# 英語画面の切り替え

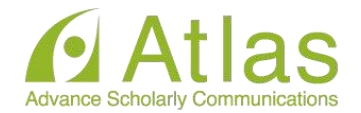

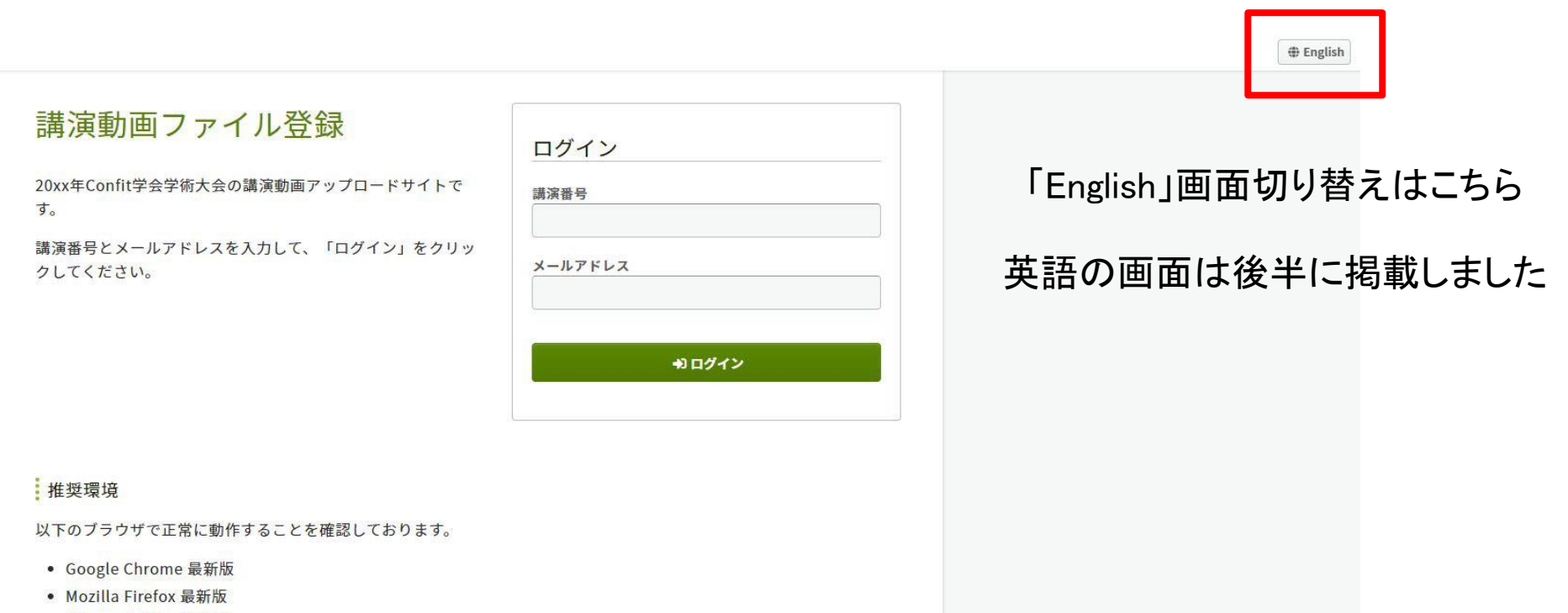

- Microsoft Edge 最新版
- Safari 最新版

推奨環境下でもブラウザの設定によっては正しく動作しない場合があります。ご了承ください。

動画ファイルアップロード画面

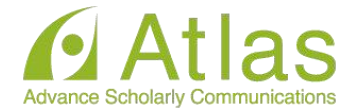

# 講演動画ファイル登録

講演タイトルを確認のうえ、講演動画を登録してください。講演タイトルはプログラム情報のタイトルと異なる ことがあります。

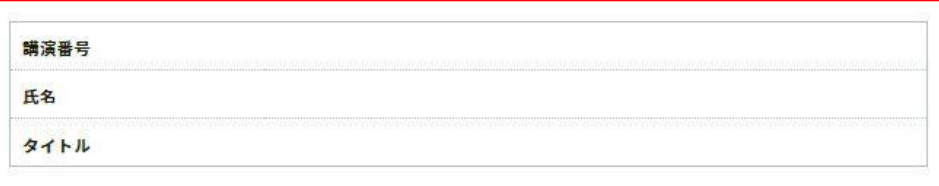

### ファイル登録

#### **▲ 注意事項**

動画の登録が完了しましたら、動画を再生して問題がないことを確認してください。登録した動画ファイルは削除できま せん。修正する場合は、動画をアップロードし直してください。また、お使いの環境で動画閲覧サイトへのアクセスが制 限されている場合、動画をアップロードできないことがあります。アップロードが完了しない場合は、ネットワーク環境 を変えてお試しください。

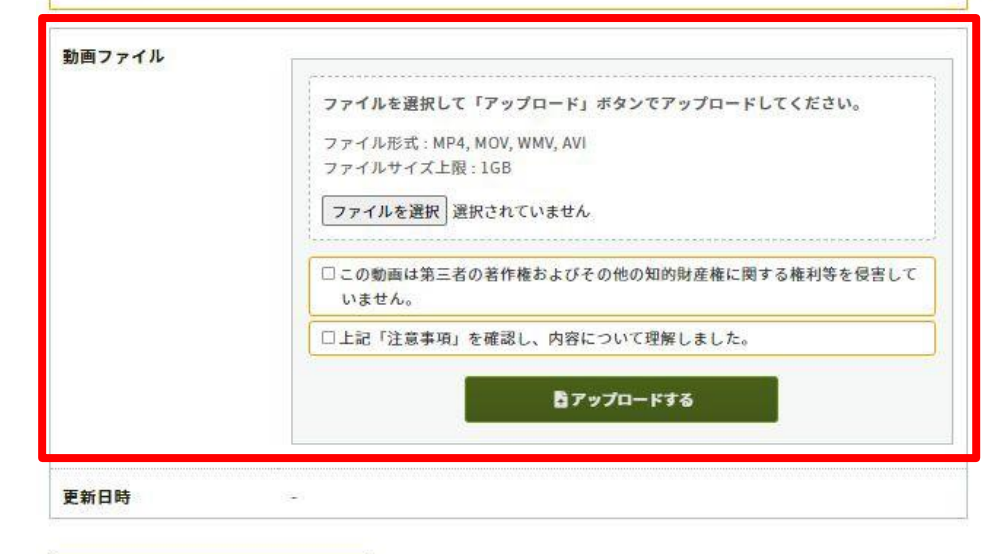

ファイルをアップロードします。 ファイル形式:mp4, mov, wmv, avi ファイルサイズ: 目安500MB (上限1GB) ファイル推奨サイズ: 16:9

「ファイルを選択」箇所にファイルをドロップま たは 「ファイルを選択」をクリックし、ご自身 のPCからファイルを選択します。

動画ファイルアップロード画面

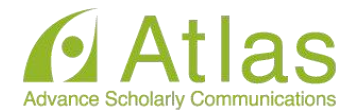

## ファイル登録

### **A 注意事項**

動画コーノ川

動画の登録が完了しましたら、動画を再生して問題がないことを確認してください。登録した動画ファイルは削除できま せん。修正する場合は、動画をアップロードし直してください。また、お使いの環境で動画閲覧サイトへのアクセスが制 限されている場合、動画をアップロードできないことがあります。アップロードが完了しない場合は、ネットワーク環境 を変えてお試しください。

「注意事項」をご確認のうえ、講演動画 のアップロードへお進みください。

「Step1.」「Step2.」「Step3.」の処理がす べて100%になるまでは、ウィンドウを 閉じずにお待ちください。

※アップロード途中でウィンドウを閉じ てしまうと動画が正しくアップロードで きませんのでご注意ください。

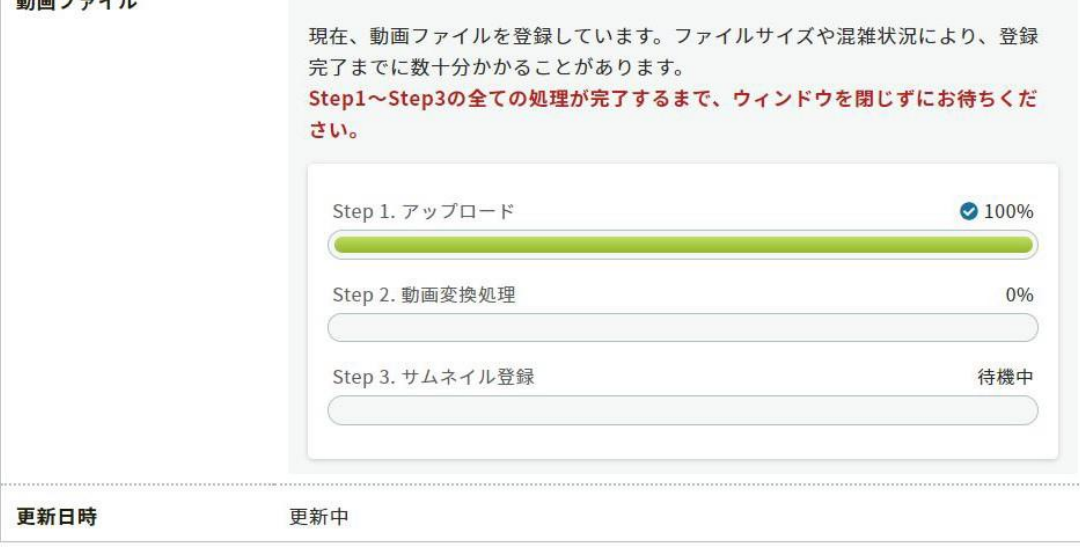

# アップロード完了

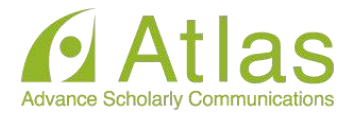

## ファイル登録

#### **A 注意事項**

動画の登録が完了しましたら、動画を再生して問題がないことを確認してください。登録した動画ファイルは削除できま せん。修正する場合は、動画をアップロードし直してください。また、お使いの環境で動画閲覧サイトへのアクセスが制 限されている場合、動画をアップロードできないことがあります。アップロードが完了しない場合は、ネットワーク環境 を変えてお試しください。

#### 動画ファイル

◎ 登録完了

講演動画ファイルの登録が完了しました。動画を再生して確認してください。修正す る場合はファイルをアップロードし直してください。

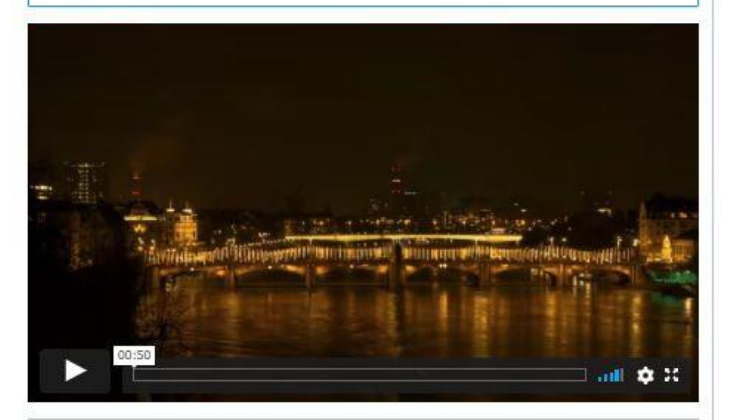

ファイルを選択して「アップロード」ボタンでアップロードしてください。 ファイル形式: MP4, MOV, WMV, AVI ファイルサイズ上限:1GB

ファイルを選択 選択されていません

□この動画は第三者の著作権およびその他の知的財産権に関する権利等を侵害して いません。

自アップロードする

□上記「注意事項」を確認し、内容について理解しました。

アップロード完了です。 アップロードが完了すると、ログイン時に 使用したメールアドレス宛にメールが自動 送信されます。 メール内容は後半に記載しました。

左下の再生ボタンからアップロードした動 画を閲覧することができます。

動画を差し替える場合は、 「ファイルを選択」ボタンより 再度動画をアップロードし直してください。

アップロード完了メール

-----

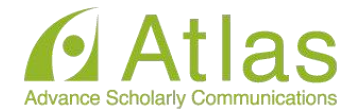

タイトル:[大会コード]講演動画を登録しました/The Presentation Video Registered メール本文:

This email consists of 2-languages, Japanese and English. English text is written below the Japanese text.

ooooo大会 △△△△様 講演動画を登録しました。登録した動画にお間違えがないか、必ず登録画面でご確認ください。 https://confit-vas.atlas.jp/{大会コード}/video/login

登録日時: 2021年4月1日 11:11 講演番号: A-01 タイトル: aaaaaaaaaa

このメールは自動配信メールです。このメールアドレス宛に返信しないでください。

oooo Meeting 2021  $\triangle \triangle \triangle \triangle i$ , Registration of the announcement video is complete. https://confit-vas.atlas.jp/{大会コード}/video/login

Registration Date: Apr 1, 2021 11:11 JST Presentation No. : U-01 Your presentation title : Great Debate: Geoscience and societal leadership in support of planetary stewardship Your presentation subtitle :

This is an automated message. Please do not reply to this email.

-------------------------------